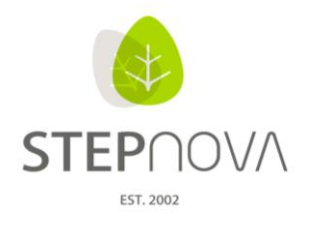

# **Was ist neu?**

(STEPnova Version 2.2)

# **1. Viele neue Möglichkeiten für den Bereich Ausgabe! Über neue Standarddruckvorlagen, Druckelemente und Textmarken sind die Ausgabebereiche deutlich erweitert worden.**

# **1.1 Neue Standarddruckvorlagen**

Im Bereich Ausgabe (nach Zuordnung im Gruppeneditor) stehen Ihnen neue Standarddruckvorlagen zur Verfügung:

- Druckvorlage "Gruppenzugehörigkeit"

(Teilnehmerbezogene Übersicht welchen Gruppen dieser angehört)

- Druckvorlage "Mitarbeiterliste"

(Übersicht aller Mitarbeiter mit interner Telefonnummer und Emailadresse)

- Druckvorlage "Berufteilnahmen (aktuelle Einträge - Gruppe)"

(Übersicht aller zeitlich aktuellen Berufteilnahmen zur ausgewählten Gruppe)

- Druckvorlage "[eM@w-Vermittlungsrelevante](mailto:eM@w-Vermittlungsrelevante) Daten (Teilnehmerprofil)"

(Darstellung aller Daten zum eM@w-Teilnehmerprofil, sofern Einverständniserklärung zur Übermittlung vorliegt)

- Druckvorlage "eM@w-Verlaufsliste"

(Teilnehmerbezogene Übersicht aller eM@w-Ereignisse)

- Druckvorlage "Anwesenheitsliste Monat (alle Blöcke)"

(Anwesenheitsliste mit Darstellung des Block 1 und Block 2)

- Druckvorlage "Tagesvermerke"

(Teilnehmerbezogene Darstellung aller Tagesvermerke aus dem AB Anwesenheit für den gesamten Maßnahmezeitraum)

Zudem wurden bestehende Standarddruckvorlagen erweitert und verbessert.

Seite 1 von 24 Stand: 07.04.2011

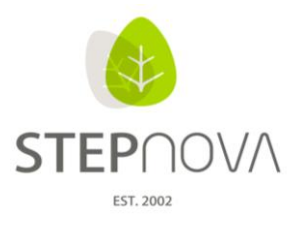

### **1.2 Erweiterung der Ausgabemöglichkeiten**

Es lassen sich im Ausgabeeditor und Bereich Ausgabe nun auch Dokumentvorlagen für die Bereiche: Nachricht, Raum, Gruppe und Personal zuordnen und einstellen. Mit den entsprechenden Textmarken können auf diese Weise weitere Inhalte ausgegeben werden.

Für den Bereich Administration ist diese Erweiterung bereits in Vorbereitung, daher als Bezug schon sichtbar, aber noch nicht funktional (d.h. es wird eine Druckvorlage für die Darstellung der Benutzerrechte in den nächsten Updates folgen).

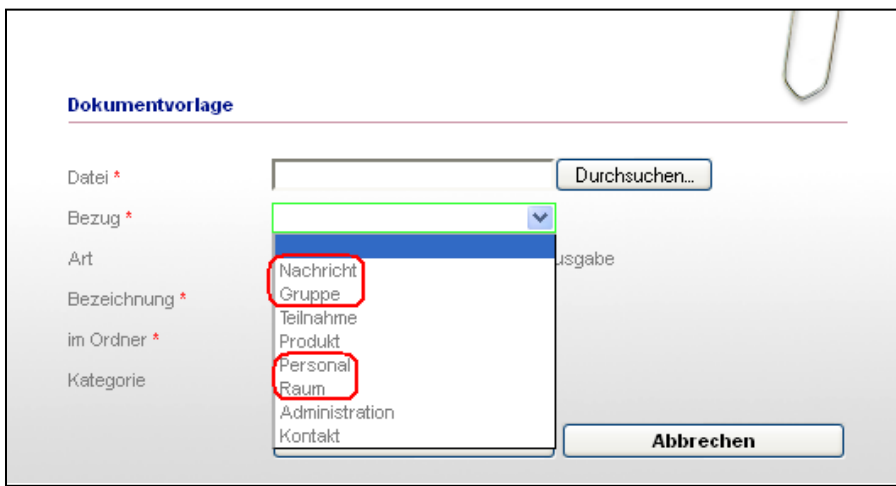

#### **1.3 Es stehen neue Druckelemente bereit und bestehende Elemente wurden erweitert**

- Mit dem Druckelement "Anwesenheitsliste (Alle Blöcke)" lässt sich für den Teilnehmer der 1. und 2. Block mit kumulierten Anwesenheitskürzeln pro Monat und für den gesamten Maßnahmezeitraum ausgeben.

- Zusätzlich wurde das Druckelement "Anwesenheitsliste" erweitert um kumulierte Anwesenheitskürzel. Es zeigen sich in der Ausgabe jetzt auch die kumulierten Anwesenheitskürzel pro Monat und für den gesamten Maßnahmezeitraum.

- Das Druckelement "Tagesvermerke" gibt alle Tagesvermerke des gesamten Maßnahmezeitraums aus.

- Die Druckelemente zu den "Vermerken" wurden vervollständigt, um "Prio", "Frist" und "Typ".

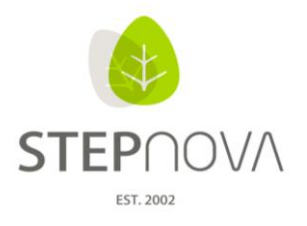

# **2. Neue Textmarken**

Im Textmarkenkatalog finden Sie neue Textmarken farbig hinterlegt, unter anderem die lang gewünschten Textmarken "aktuelles Datum", "Telefonnummern der Standardbetreuer", "Einzeltermine" (ohne Blockbezug), "Org.-Zeichen" und "Abschluss" (RegS Personendaten).

Eine komplette Ausgabe für Bereiche und Editoren ist möglich:

- Arbeitsbereiche: eM@w, Individuell (Ausgabe der Schächte)
- Bereiche: Nachrichten (Ausdruck von eM@w-Ereignis-Inhalten möglich), Personaldaten
- Editoren: Gruppeneditor, Produkteditor, Raumeditor
- Eingeloggter Benutzer
- Schachtausgabe für Arbeitsbereiche, Bereiche und Editoren

# 2.1 Textmarken für Tabellenausgabe in selbsterstellten Formularen

Die hier aufgeführten Neuerungen finden Sie auch ausführlich im Dokumentleitfaden beschrieben. Tabellen in selbsterstellten Formularen können nun in Zeilen und Spalten ausgegeben werden. Die einzelnen Tabellenzeilen und -spalten können Sie über die bekannte Textmarke "Feldwert" ausgeben. Sie bestimmen mit den Ziffern - wie bisher - den Feldwert und den Schacht. Danach folgen die Ziffern der Tabellenzeile (TZ) und der Tabellenspalte (TS). Um Ihnen eine bessere Übersicht zu ermöglichen, wird der Feldwert mit "F" und der Schacht mit "S" bezeichnet.

[tteilnahmeformular.feldwert.F4,S1,TZ2,TS2] Formular aus dem Arbeitsbereich Teilnehmerdaten, hinterlegt im Schacht 1: Feldwert 4, Schacht 1, Tabellenzeile 2, Tabellenspalte 2 soll ausgegeben werden

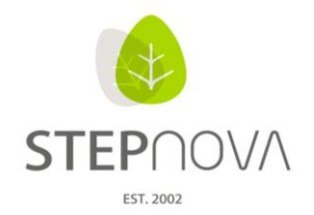

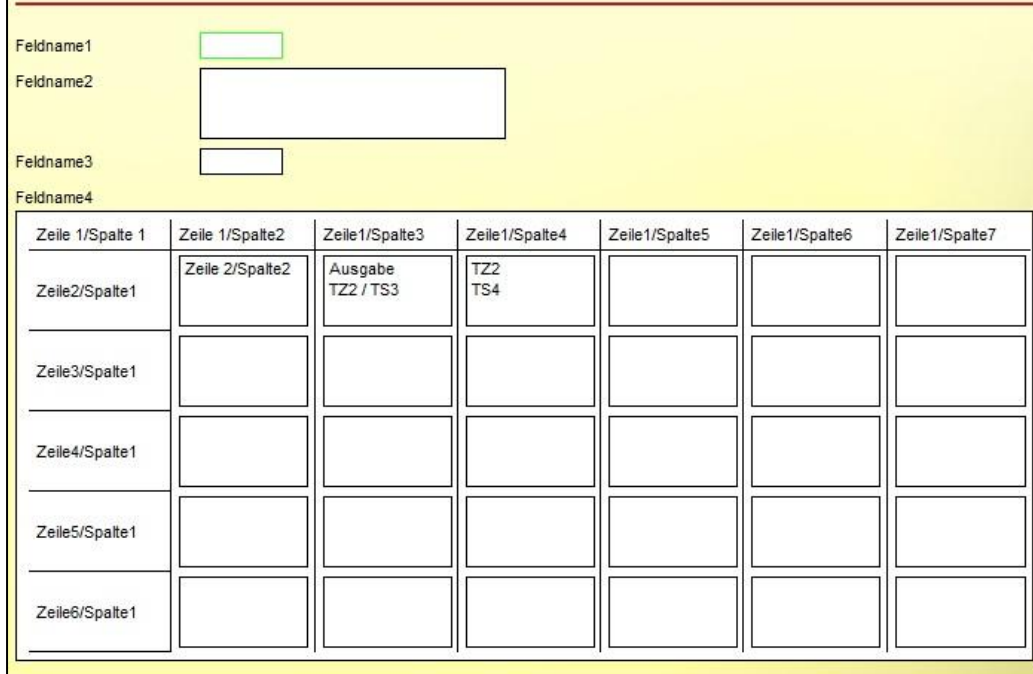

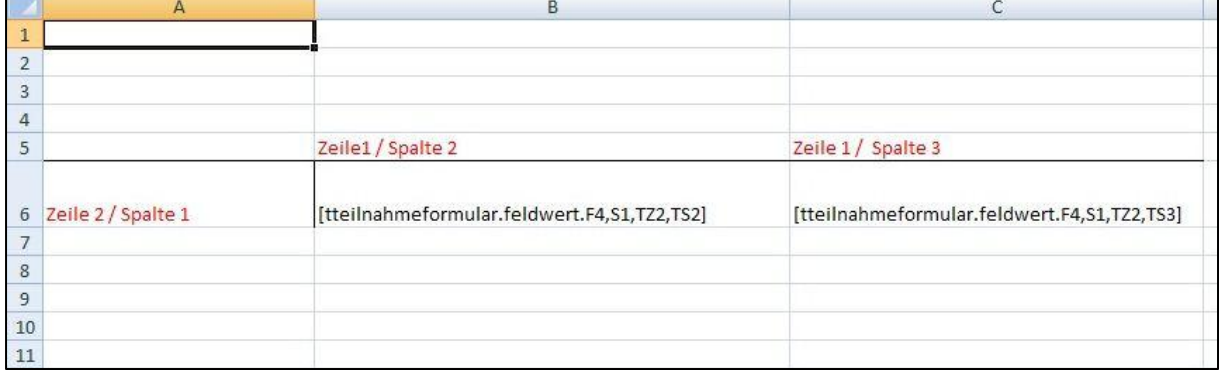

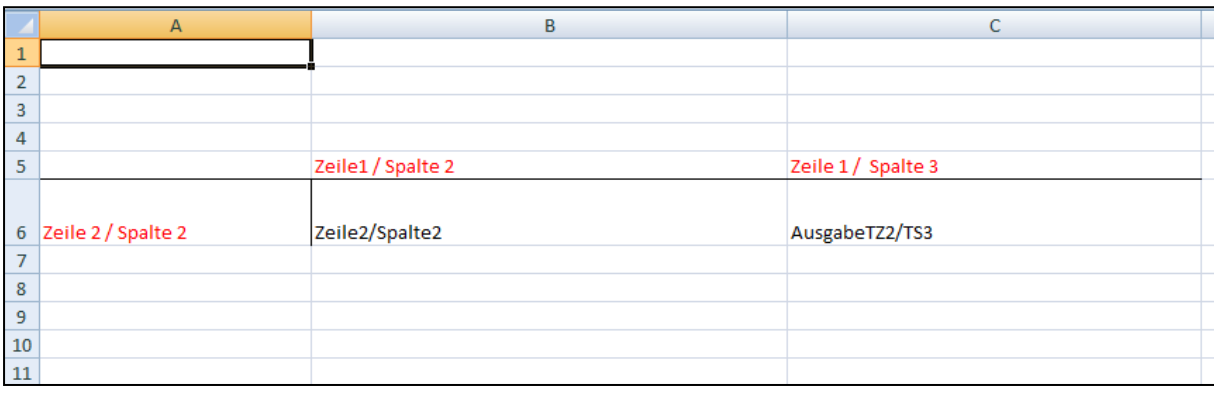

Seite 4 von 24 Stand: 07.04.2011

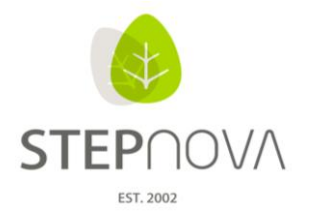

### 2.2 Anpassung bestehender Textmarken

Auch in diesem Update wurden einzelne Textmarken angepasst, so dass die Schreibweise vereinfacht wurde. Bereits verwendete Textmarken müssen NICHT angepasst werden. Bitte nutzen Sie aber beim Erstellen von neuen Dokumentvorlagen die neuen Textmarken.

# 2.3 Neues Element für Listentextmarken

Die hier aufgeführten Neuerungen finden Sie auch ausführlich im Dokumentleitfaden beschrieben. Bei der Ausgabe der Listentextmarken wurden bisher alle Inhalte nacheinander ausgegeben. Mit dem neuen Element "NZ" können Sie "Neue Zeilen" (Word) oder "Neue Zellen" (Excel) ansprechen.

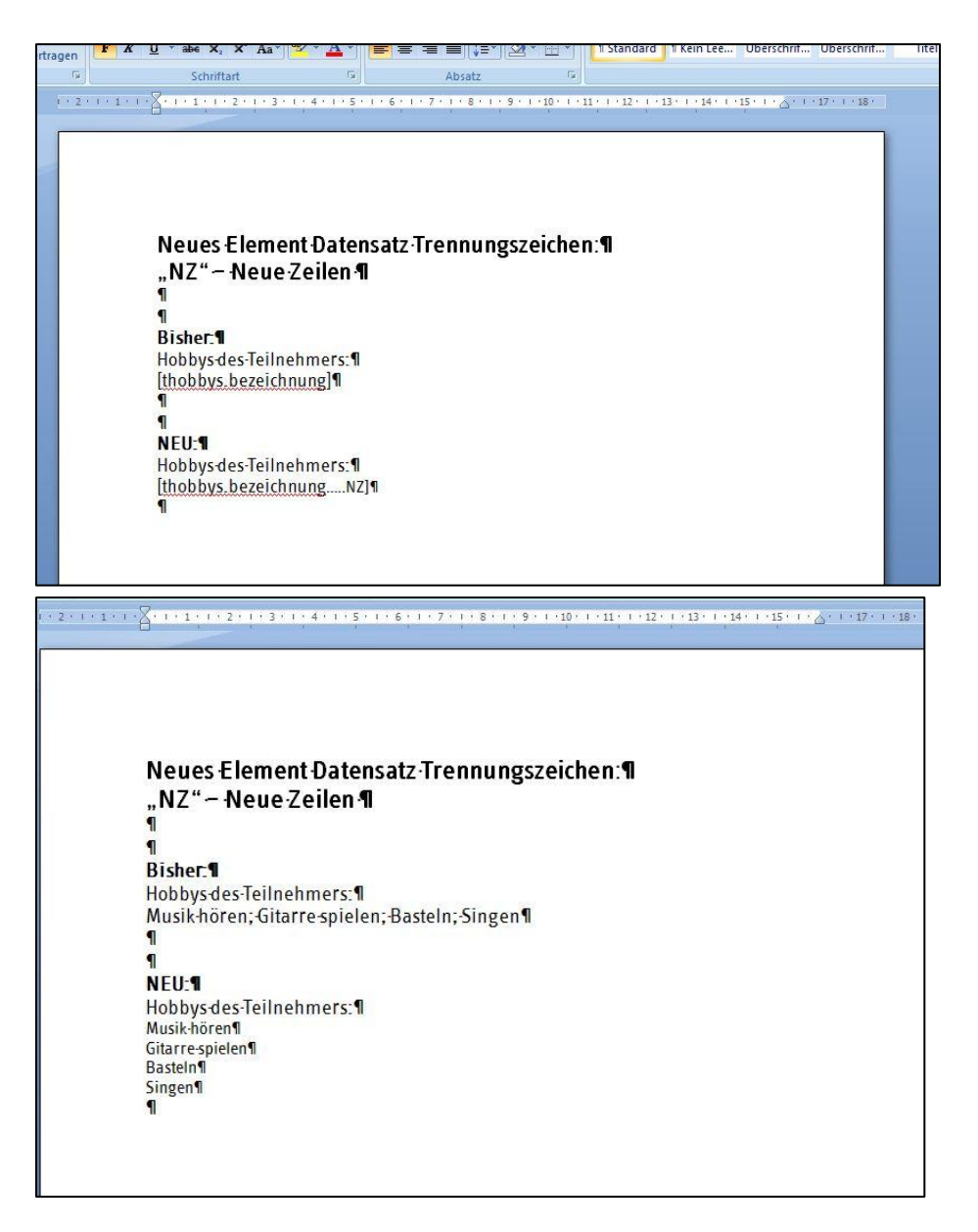

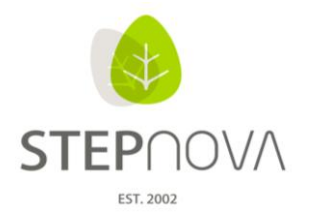

# 2.4 Excel-Dokument zur Suche von Textmarken

Um Ihnen die Suche nach Textmarken zu ermöglichen, steht Ihnen auf der Update-Seite das schreibgeschützte Dokument "Textmarken Übersicht" zur Verfügung. Die Vorgehensweise zur Filterung ist im Dokument beschrieben.

Bitte nutzen Sie zwingend den Textmarkenkatalog, um Textmarken zu kopieren. Die Beschreibungen der Textmarken im Textmarkenkatalog (z. B. selektierte oder aktuelle Einträge; Einzel- oder Listentextmarken) stellen sicher, dass Sie die korrekte Ausgabe erhalten.

# **3. Suche in allen Maßnahmenakten (Produkten) jetzt möglich**

Mit dem Suchkriterium "Produkt" lassen sich alle Teilnehmer suchen, bei denen in irgendeiner Teilnahme das ausgewählte Produkt hinterlegt wurde, egal ob es eine Standardmaßnahme ist oder nicht. Auf diese Weise ist es mögliche alle Teilnehmer nach einem bestimmten Produkt zu filtern. Dies bietet auch für statistische Zwecke einen großen Vorteil.

Im Suchprofileditor stehen Ihnen nun das Suchkriterium "Produkt" und das Suchkriterium "Standardprodukt" zur Verfügung. Mit beiden Suchkriterien lassen sich Suchfilter erstellen, die als Grundlage für dynamische Gruppen verwendet werden können.

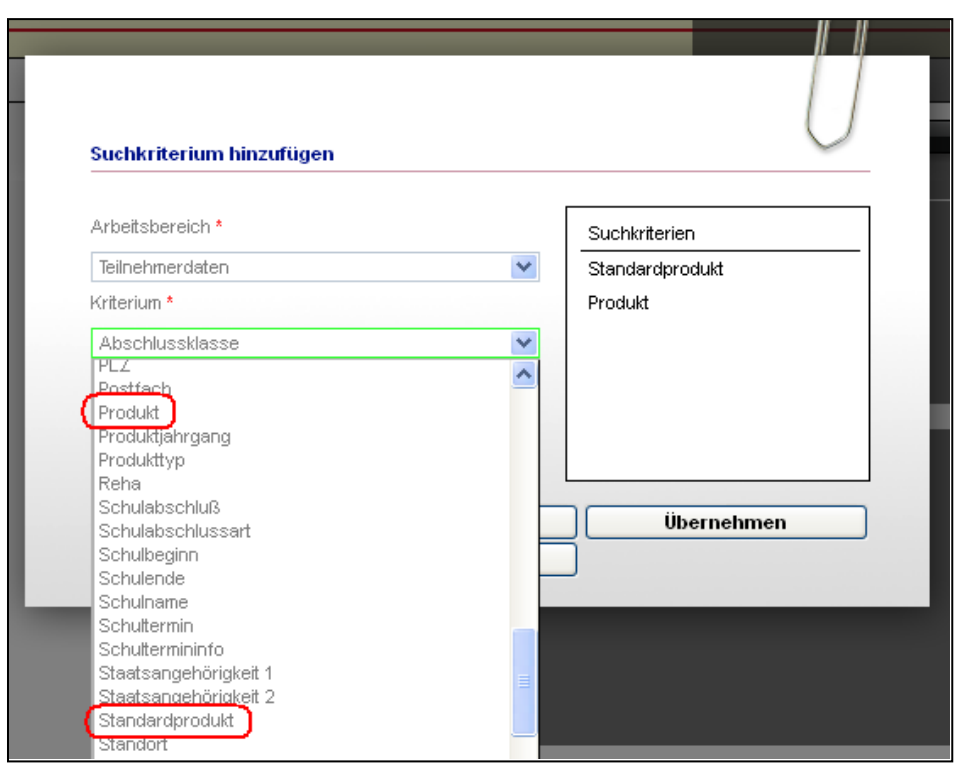

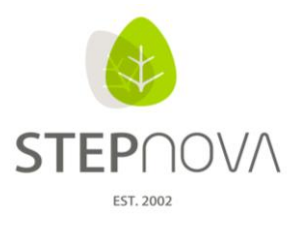

# **4. Optimierung der Navigation in den Übersichtlisten und Themeninseln**

Für das Auswählen der ersten Einträge in den Übersichtlisten und den Themeninseln, wurde das bisher nervige sofortige Ausklappen des "Sortierungs-Menüs" zeitlich verzögert und vereinfacht so das Navigieren.

# **5. Verbesserung der Performance im Raumeditor bei der "Kontaktzuordnung"**

Im Raumeditor auf der RegS Zuordnung wurde für das Feld "Kontaktzuordnung" eine Autocompleter-Funktion eingebaut. Hierdurch wird die Performance für Kunden mit großen Kontaktarchiven erheblich verbessert.

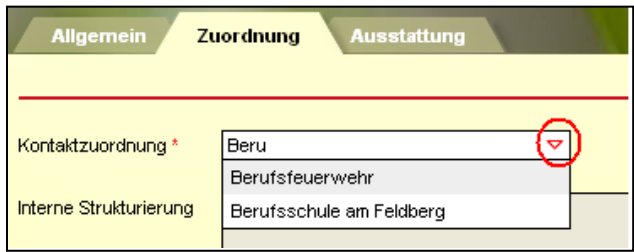

# **6. INFOTAFEL > Neue Funktion im Formulareditor ermöglicht Zusammenstellung wichtiger Daten (Informationen)**

Mit dem Modul ERE1 lassen sich nun im Formulareditor wichtige Daten individuell zusammenstellen. Über Textmarken kann festgelegt werden, welche Informationen rund um einen Teilnehmer auf einer eigenen Registerseite erscheinen sollen. Diese selbst erstellten Registerseiten lassen sich administrativ als Startseiten definieren. Damit können Sie direkt nach dem Login erscheinen.

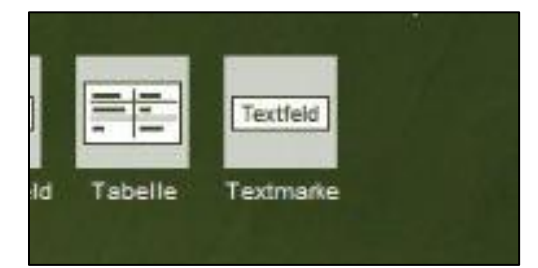

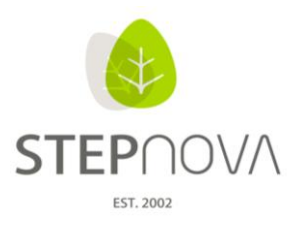

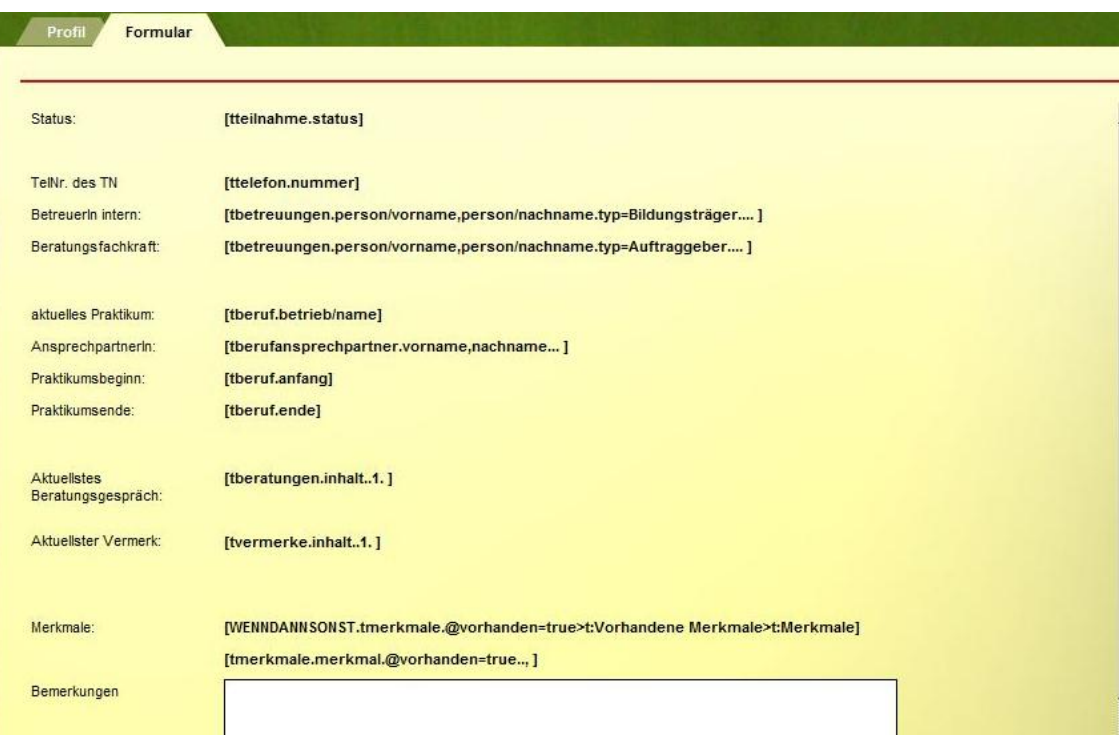

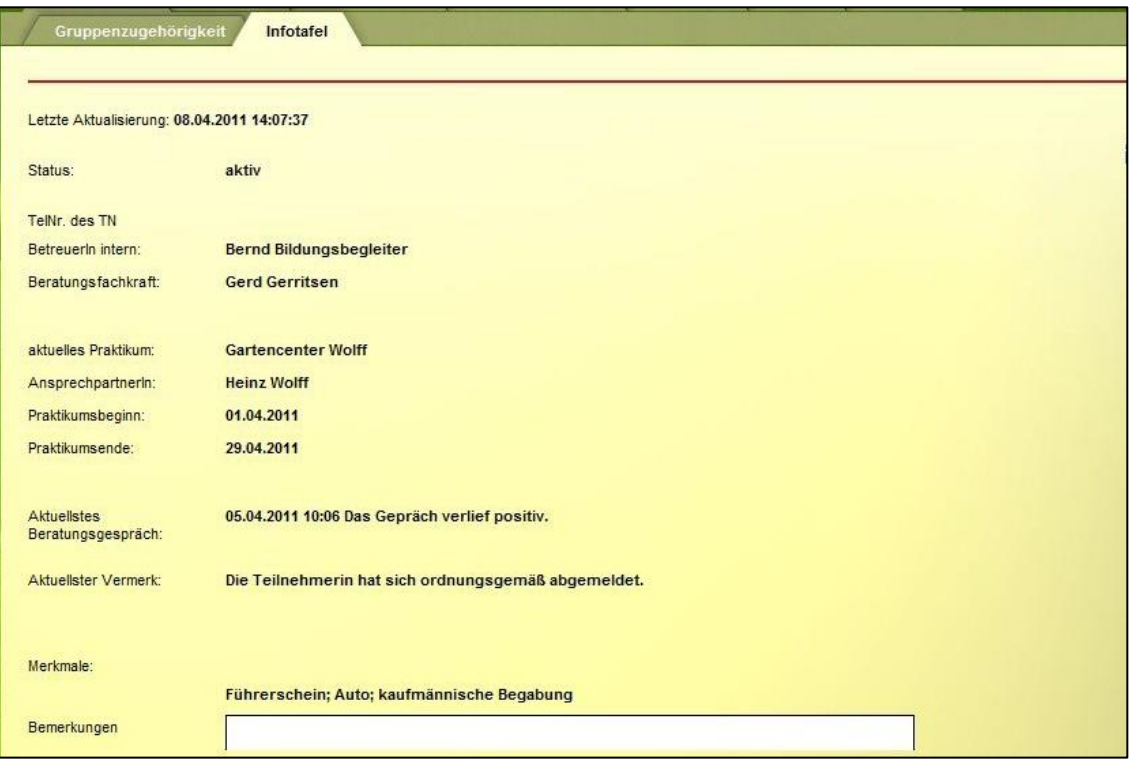

Seite 8 von 24 Stand: 07.04.2011

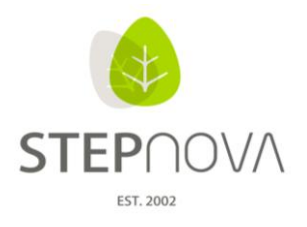

# **Was ist neu?**

(STEPnova Version 2.1)

# 1. RegS "Gruppenzugehörigkeit" im AB Teilnehmerdaten

Auf der RegS "Gruppenzugehörigkeit" wird eine Übersicht angeboten, in der alle Gruppen inkl. aller gebuchten Teilnehmer angezeigt werden. Zusätzliche lassen sich von hier aus über den Hauptschalter "Übertragen auf" markierte Termine/Gruppen auf andere Teilnehmer übertragen.

# **1.1 Arbeitsbereich Teilnehmerdaten – Übersicht über Gruppenzugehörigkeiten eines Teilnehmers**

Ab sofort können Sie sich über die neue Registerseite "Gruppenzugehörig-keit" im Arbeitsbereich Teilnehmerdaten alle Kursgruppen und sonstige manuelle Gruppen anzeigen lassen, für die der ausgewählte Teilnehmer gebucht wurde. Dies gilt für Buchungen, die über den Gruppeneditor wie auch über die "Außenbuchung" durchgeführt wurden.

Es stehen Ihnen zwei Ansichtsmodi zur Verfügung. Per Klick auf einen Radiobutton wählen Sie die gewünschte Ansicht.

Ansicht 1 "Gruppenansicht": Die Übersichtliste zeigt Ihnen alle Gruppen an, für die der Teilnehmer gebucht wurde:

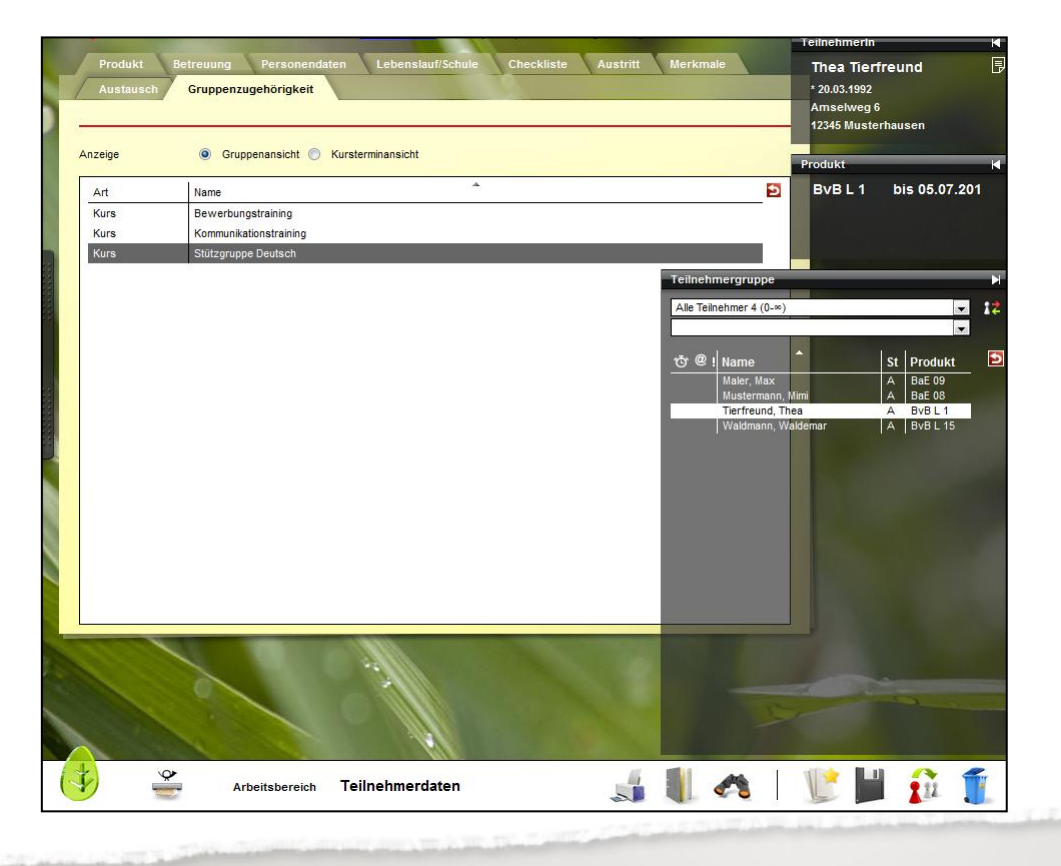

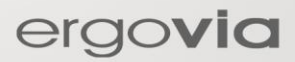

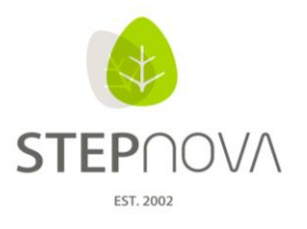

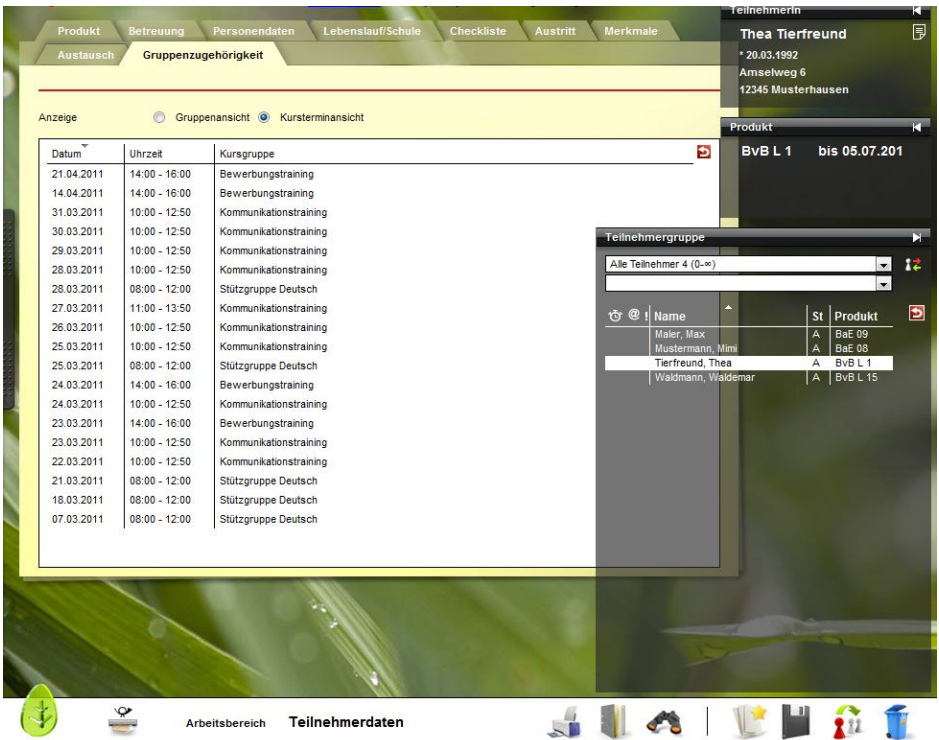

Ansicht 2 "Kursterminübersicht (für Kursgruppen): Die Übersichtsliste zeigt Ihnen die Einzeltermine zu den Kursgruppen, für die der Teilnehmer gebucht wurde, an.

Über die Spaltenköpfe stehen Ihnen die gewohnten Sortier- und Filterfunktionen zur Verfügung.

# **1.2 Vereinfachte Kursbuchung**

Die Einträge in der Registerseite "Gruppenzugehörigkeit" sind in beiden Ansichtsmodi per Multiselect auswählbar. Mit dem Hauptaktionsschalter "übertragen auf" haben Sie nun folgende Möglichkeiten:

- Mit wenigen Mausklicks werden ein oder mehrere Gruppen auf ein oder mehrere Teilnehmer übertragen. Sie können somit schnell viele Teilnehmer in mehrere Gruppen buchen. Sollten die Gruppen Einzeltermine enthalten, werden alle Termine auf die ausgewählten Teilnehmer übertragen.
- Es werden nur explizit ausgewählte Einzeltermine, die einer Kursgruppe zugeordnet sind, auf ein oder mehrere Teilnehmer übertragen.

Sind die Gruppen bzw. Einzeltermine bereits ausgebucht und dürfen per Einstellung im Gruppeneditor nicht überbucht werden, erhalten Sie eine entsprechende Meldung. Ebenso sind Buchungen, die Terminüberschneidungen zur Folge hätten, nicht möglich.

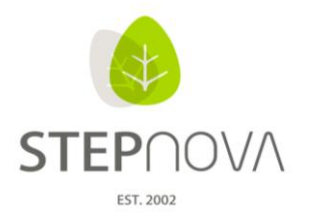

# **2. AB Teilnehmerdaten – weitere Datumsfelder auf der RegS. Produkte verfügbar**

Es lassen sich auf der RegS Produkte weitere Datumsfelder einblenden, die z.B. zur Abbildung des Abrechnungszeitraums genutzt werden können. Diese erscheinen dementsprechend auch auf der TN-Neueingabemaske.

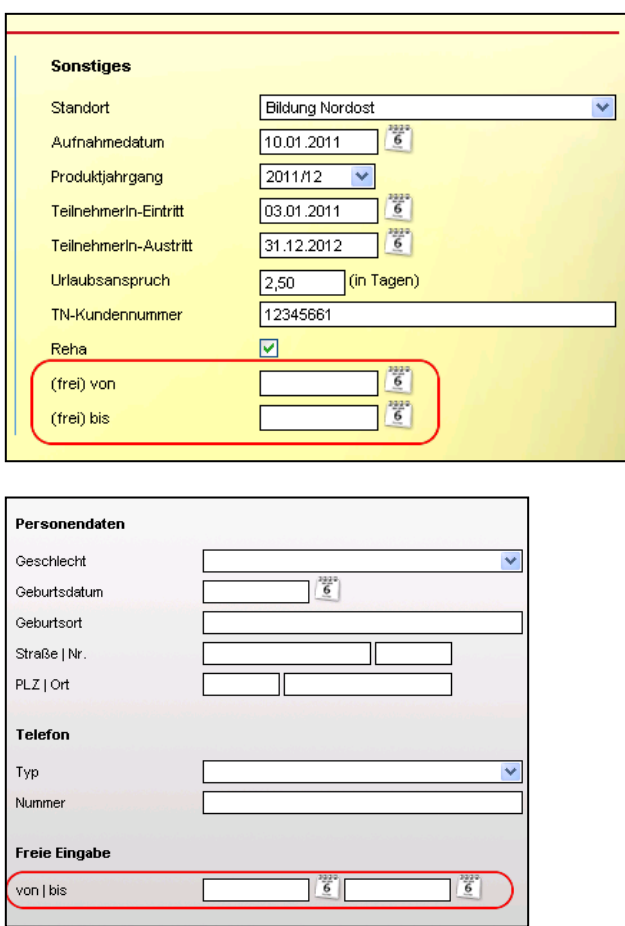

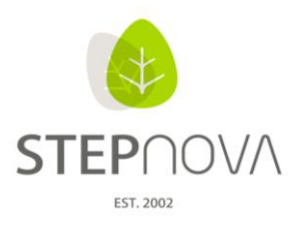

# **3. Es stehen neue Textmarken zur Verfügung, sowie eine vereinfachte Eingabesystematik**

#### **ACHTUNG ! Veränderte Textmarken:** Bitte passen

Sie die Textmarken in Ihren vorhandenen Dokumentvorlagen an:

Bisher:

[thobbys.hobbie..\*...;]

[tzusatzqualifikationen.zusatzqualifikation..\*…;]

[\[tzusatzqualifikationen.zusatzqualifikation/@emaw.](mailto:tzusatzqualifikationen.@emaw).\*].

Neu:

[thobbys.bezeichnung]

[tzusatzqualifikationen.qualifikation]

[\[tzusatzqualifikationen.@emaw\]](mailto:tzusatzqualifikationen.@emaw).

finden Sie alle neuen Textmarken rot hinterlegt.

#### **Neue Systematik für Listentextmarken:**

Ab sofort ist es nicht mehr notwendig Listentextmarken mit maximalem Aufbau zu verwenden. Einzelne Inhalte oder einzelne Datensätze in der Gruppenausgabe, werden nun standardmäßig mit Semikolon getrennt.

Bereits verwendete Textmarken müssen NICHT angepasst werden.

**Neue Textmarken:** Im Textmarkenkatalog

ergovia

Seite 12 von 24 Stand: 07.04.2011

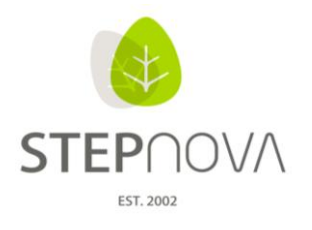

# Beispiel:

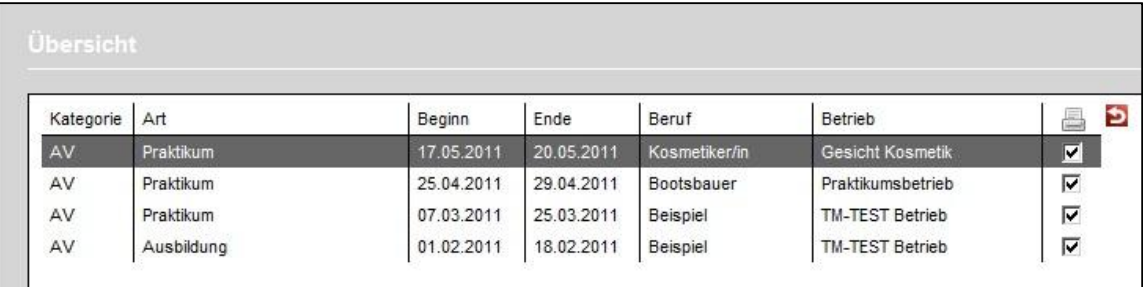

#### **Bisher:**

Listentextmarke maximaler Aufbau: [tberufe.betrieb/name..\*..; ] Ausgabe: Gesicht Kosmetik; Praktikumsbetrieb; TM-TEST Betrieb; TM-TEST Betrieb **Neu:**

Listentextmarke vereinfacht: [tberufe.betrieb/name]

Ausgabe: Gesicht Kosmetik; Praktikumsbetrieb; TM-TEST Betrieb; TM-TEST Betrieb **Zusatzinfo:**

um Feldtrennzeichen zu ändern, wird der maximale Aufbau der Textmarke genutzt. Feldtrennzeichen können sein: Komma, Doppelpunkt, Leerzeichen, Unterstrich, Bindestrich, einzelne Buchstaben oder Zahlen sowie "/", " \", "|","&".

Neue Eingabemöglichkeit beim Zeilenlimit oder Funktion/Anzahl Mit der Eingabe "LETZTER" in einer Listentextmarke wird der letzte Eintrag aus der Liste ausgegeben. Zusätzlich kann folgendes ausgegeben werden:

#### Beispiel:

[tberufe.betrieb/name..LETZTER]: gibt den letzten Eintrag zurück [tberufe.betrieb/name..LETZTER-10..]: gibt den letzten Eintrag und dessen 9 Vorgänger aus [tberufe.betrieb/name..5..]: gibt den 5. Eintrag aus [tberufe.betrieb/name..1-3,6,LETZTER-3..]: gibt die Einträge 1 bis 3 aus, den 6. Eintrag und den letzten und dessen 2 Vorgänger

Beispiel:

Listentextmarke: [tberufe.betrieb/name..LETZTER] Ausgabe: TM-TEST Betrieb

Listentextmarke: [tberufe.betrieb/name..LETZTER-2.] Ausgabe: Praktikumsbetrieb; TM-TEST Betrieb; TM-TEST Betrieb

[tberufe.betrieb/name..1-2,4.;] Ausgabe: Gesicht Kosmetik; Praktikumsbetrieb; TM-TEST Betrieb

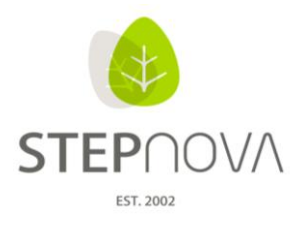

#### **4. Personalauswahlfelder sind nun Autocompleter-Felder**

In allen Personalauswahllisten stehen jetzt Autocompleter-Felder zur Verfügung, die zur Verbesserung der Performance dienen.

In einigen Personal-Feldern ist standardmäßig der eingeloggte Benutzer eingetragen. Zur Veränderungen und Aktivierung der Autocompleter-Funktionalität muss dieser lediglich entfernt werden.

#### **5. Änderung der Schriftfarbe von rot auf orange**

Zur Verbesserung der Lesbarkeit (Stichwort: Barrierefreiheit) werden jetzt bestimmte Elemente (z.B. inaktive Produkte, "rote Karte" bei Kontakten, Teilnehmer, für die Fehlzeitenkürzel im AB Anwesenheit zum aktuellen Tag eingetragen wurden) in den Themeninseln in oranger Schriftfarbe angezeigt.

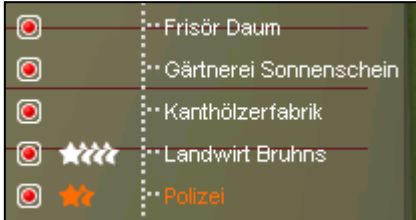

#### 6. **Erweiterung des Moduls Gruppenfilter Professionell um Suchkriterium "Phase"**

Im Suchprofileditor steht nun das Suchkriterium "Phase" zur Verfügung. Die Eintragungen zur Phase werden im AB Teilnehmerdaten auf der RegS Produkt vorgenommen. Im Gruppeneditor können damit dynamische Gruppen für Maßnahmephasen erstellt werden (z.B. Eignungsanalyse, Orientierungsstufe, Ausbildungsjahr).

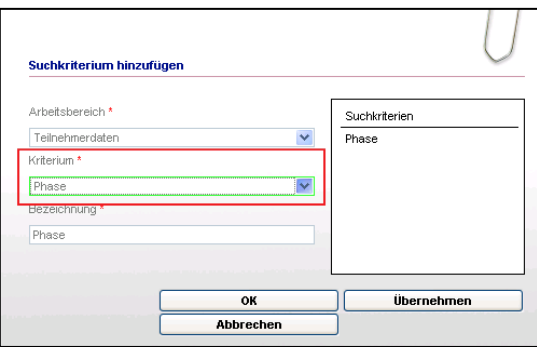

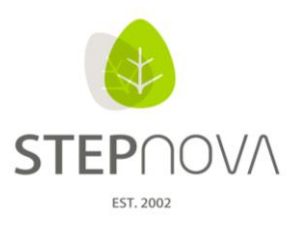

# **7. Feldbezeichnungen (Label) mit Umbrüchen möglich**

Im Formulareditor hat sich die Gestaltungsmöglichkeit der Feldbezeichnungen auf den Formularen und für die Ausdrucke verbessert. Die Bezeichnungen für alle Feldtypen lassen sich mit oder ohne Zeilenumbruch eingeben, um so auch längere Bezeichnungen von Formularfeldern optisch besser darzustellen.

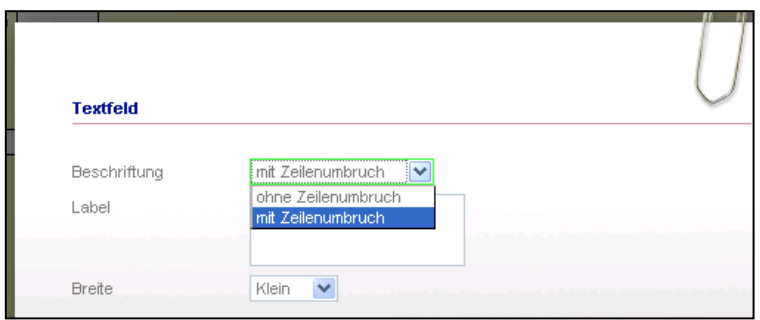

#### **8. Anpassung des STEPnova-Setups**

Am Montag den 21.3.2011 erfolgte eine Anpassung des STEPnova-Setups. Das Update beinhaltet eine Optimierung der permanenten Speicherung von lokalen Daten (Cache).

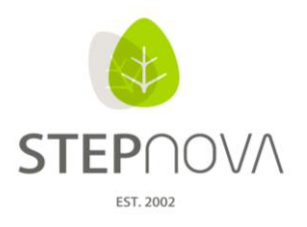

# **Was ist neu?**

(STEPnova Version 2.0)

# **1. Kontaktarchiv – Kontingentierung von Praktikums-/ Arbeits- und Ausbildungsplätzen**

Die Funktion "Kontingentierung" steht nur mit dem Modul "Kontaktpflege professionell" zur Verfügung. Hierdurch ergibt sich die Möglichkeit die Tätigkeitsbereiche von Kontakten zu kontingentieren. Das bedeutet, dass man Tätigkeiten ein Platzkontingent und einen Gültigkeitszeitraum zuweisen kann. Sobald dann über den AB Beruf z.B. ein Praktikum in diesem Tätigkeitsbereich für einen Teilnehmer angelegt wird, wird geprüft, welcher Betrieb für den gewünschten Praktikumszeitraum angeboten werden kann. Die Verwaltung der Kontingente wird über das Kontaktarchiv gesteuert.

#### Schritt 1: Notwendige Voreinstellungen:

In der Admintabelle "Art: AB\_Beruf/Grunddaten" müssen die gewünschten Berufsarten (Feld: Bezeichnung) über die Checkbox "kontingentierbar" für diese Funktion aktiviert werden.

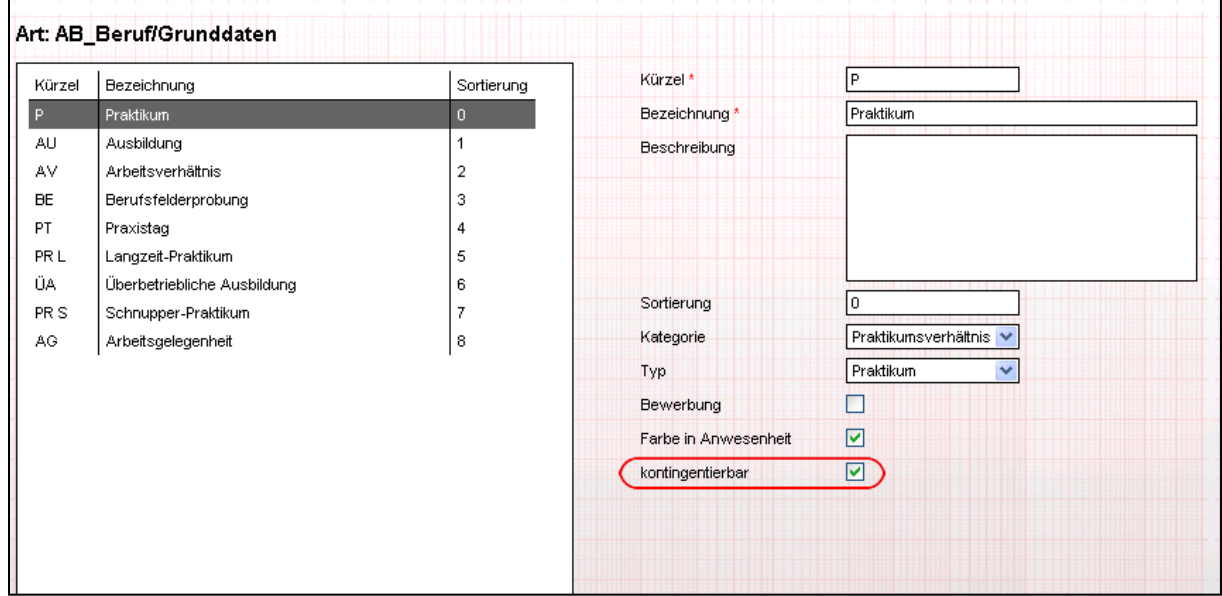

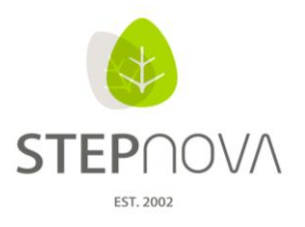

# Schritt 2: Kontingentvergabe im Kontaktarchiv

Im Kontaktarchiv > Akkordeon Tätigkeitsbereich werden dann über den Modaldialog > Neu > Tätigkeit die Berufsarten mit Platzzahlen und Zeiträumen angelegt.

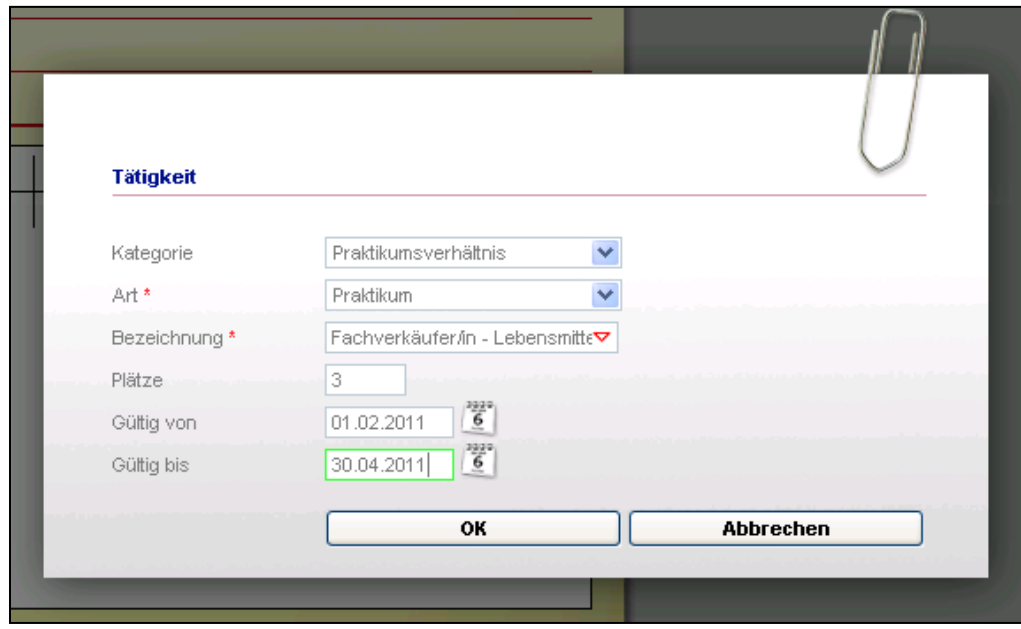

Im Kontaktarchiv zeigt sich jetzt das Akkordeon "Tätigkeitsbereich" in einer neuen Ansicht. Die Spalten "max." (maximales Platzangebot), "bes." (davon besetzte Plätze) und "frei" (davon freie Plätze) zeigen die aktuelle Belegung an. In der Spalte "gültig von/bis" werden die Gültigkeitszeiträume für die vorgesehenen Plätze dargestellt.

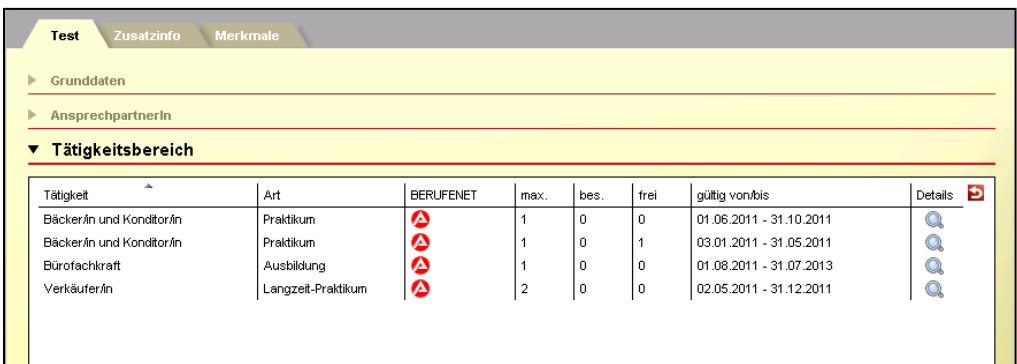

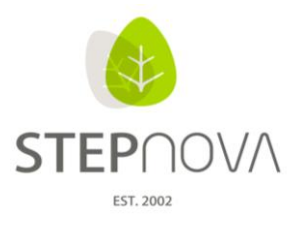

# Schritt 3: Anwendung der Praktikumskontingente beim Teilnehmer

Beim Neuanlegen eines Praktikums im AB Beruf zeigt der Modaldialog in der Übersichtsliste daraufhin entsprechend verfügbare Betriebe an. Nach Auswahl eines Betriebes und Speichern über OK., wird der Eintrag wie gewohnt angelegt und gleichzeitig im Kontaktarchiv die Kontingente aktualisiert.

Die Anzeige der Betriebe erscheint erst nach Eingabe der Felder "Beginn/Ende". Über der Übersichtsliste lässt sich mit den Radiobutton "Alle Betriebe" und "Betriebe mit freien Plätzen" die Anzeige filtern. Im Modus "Alle Betriebe" werden neben den freien Betrieben auch Betriebe angeboten, die ab einem späteren Zeitpunkt freie Plätze anzubieten haben und Betriebe, die zurzeit nicht verfügbar sind. Optisch wird dies mit farbigen Symbolen angezeigt und ist mit einem Tooltipp versehen.

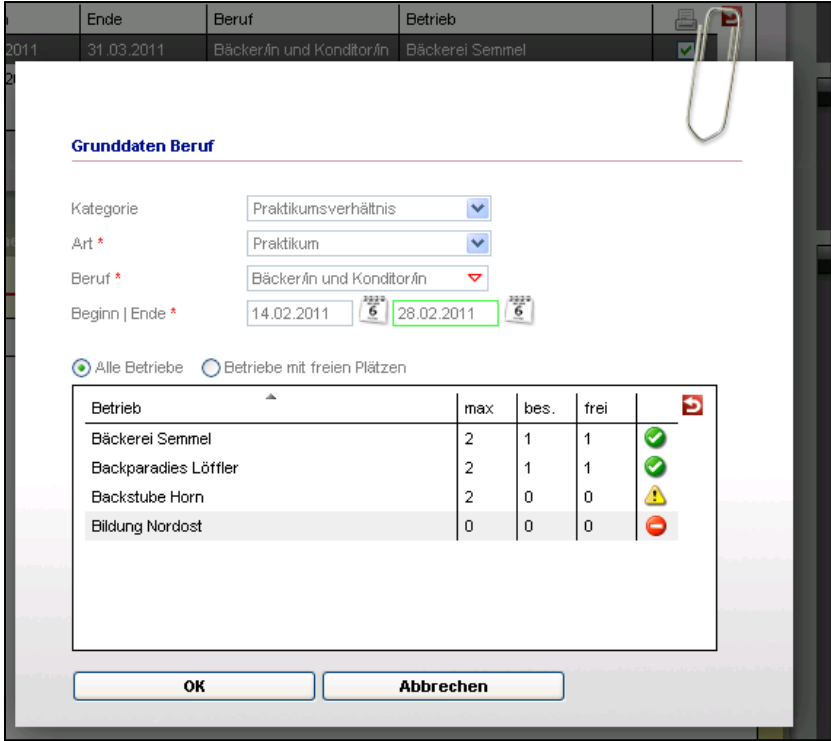

Im Kontaktarchiv ist in der Themeninsel "Kontaktgruppe" über den Tooltipp der aktuelle Kontingentstatus einzusehen.

Bspl.: Praktikum, Bäcker/in und Konditor/in, 1/2 (1 belegt, 2 maximal), 1 frei

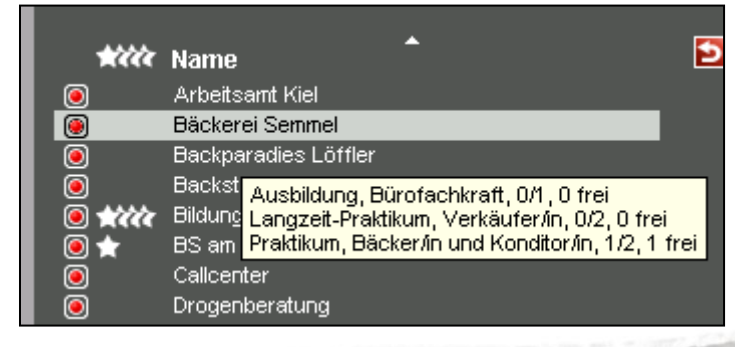

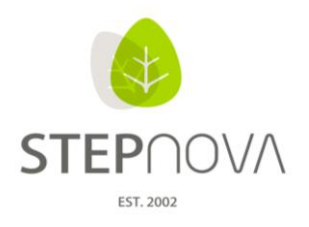

### **2. Fristen / Wiedervorlagen**

In den folgenden Bereichen lassen sich nun Fristen mit Wiedervorlagefunktion setzen:

- AB\_Beratung > Akk\_Ergebnis/Feld\_Frist (s.Bspl. unten)
- AB TN-Daten > RegS Checkliste/Feld Frist
- AB Beruf > RegS Checkliste/Feld Frist
- AB\_LuV/QP> RegS\_Maßnahmeziele/Feld\_Frist

Mit der Aktivierung der Checkbox "Frist" erscheint das Feld "Frist-Datum" und das Auswahlfeld "benachrichtigt werden", hier lassen sich mit gehaltener STRG-Taste mehrere Adressaten gleichzeitig auswählen. Über den Hauptschalter "Speichern" wird die Fristsetzung mit Benachrichtigung und automatischer Wiedervorlagefunktion aktiviert.

Mit Fristablauf werden die vorher ausgewählten Adressaten über das Programm benachrichtigt. Die Fristablaufbenachrichtigung erscheint sowohl in der Nachrichtenvorschau als auch im Bereich Nachrichten.

Sobald in einem Arbeitsbereich der Haken bei "erledigt" bzw. "Ziel erreicht" gesetzt wurde, erfolgt keine Benachrichtigung mehr.

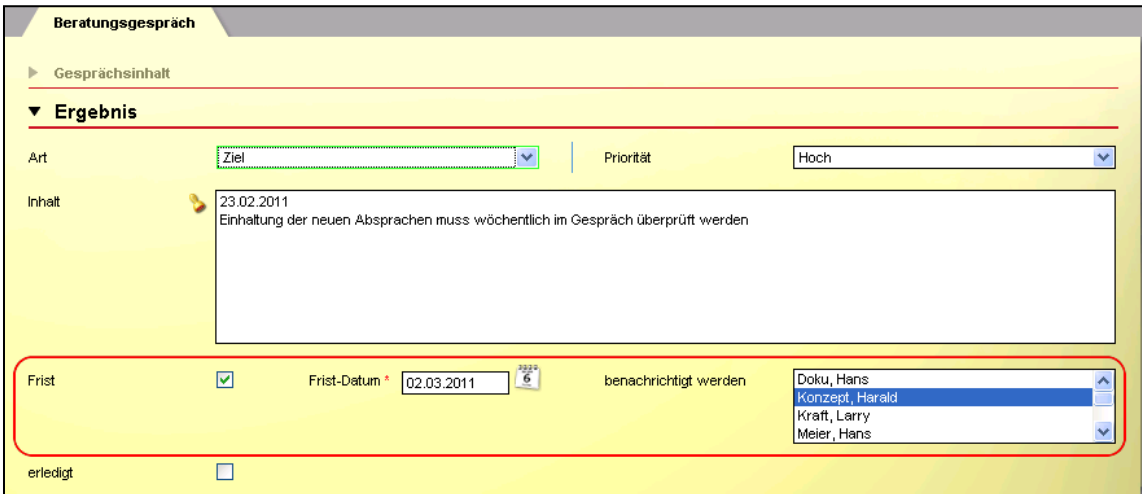

Die Fristbenachrichtigung enthält einen Link, über den direkt in den entsprechenden Arbeitsbereich zum Eintrag mit dem Fristablauf gewechselt werden kann (Wiedervorlagefunktion).

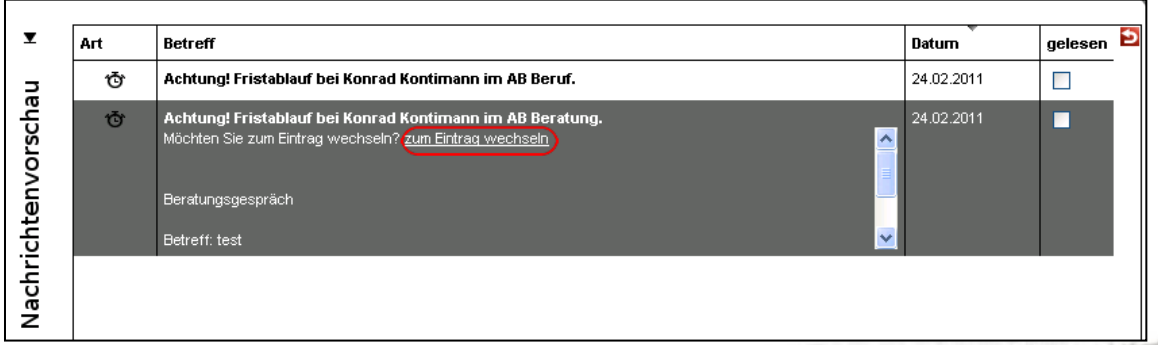

Seite 19 von 24 Stand: 07.04.2011

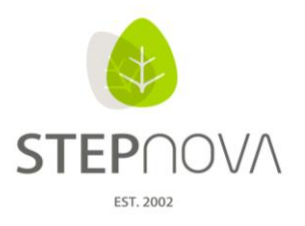

In der Teilnehmer-Themeninsel zeigt das Stoppuhr-Symbol einen Fristablauf zum Teilnehmer an. Mit Klick auf das Symbol wechselt das Programm direkt in den entsprechenden Arbeitsbereich zum Eintrag mit dem Fristablauf (Wiedervorlagefunktion).

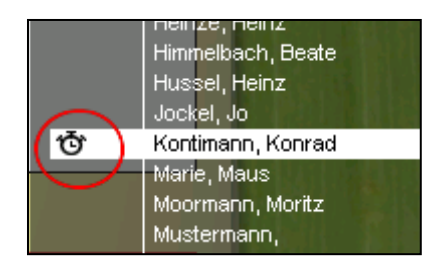

In der Admintabelle B\_Nachrichten > Sonstiges lässt sich folgende Einstellung vornehmen: Automatisches Entfernen der Fristablaufbenachrichtigung bei allen Empfängern durch einmaliges Aufrufen des Eintrages bei allen Empfängern" (defaultmäßig deaktiviert).

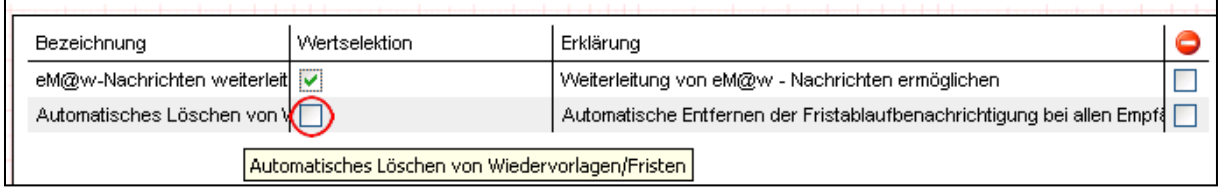

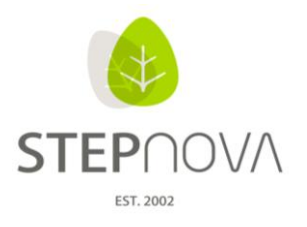

# **3. Seitennummerierung (Paginierung) in Autocompleter-Feldern**

In folgenden drei Autocompleter-Feldern, die auf die Admintabelle "Berufe" zurückgreifen, wird die Eingabe bzw. Suche nach Berufe durch eine Seitennummerierung (Paginierung) vereinfacht.

- B\_Kontaktarchiv > RegS Allgemein > Akk Tätigkeitsbereich > Modaldialog Tätigkeit > Feld Bezeichnung

- AB\_Beruf > RegS Grunddaten > Feld Beruf

- AB\_TN-Daten > RegS Lebenslauf/Schule > Akk Berufliche Daten > Modaldialog Berufliches Interesse > Feld Beruf

Mit Klick auf den Link ">" werden jeweils die nächsten 20 Treffer angezeigt.

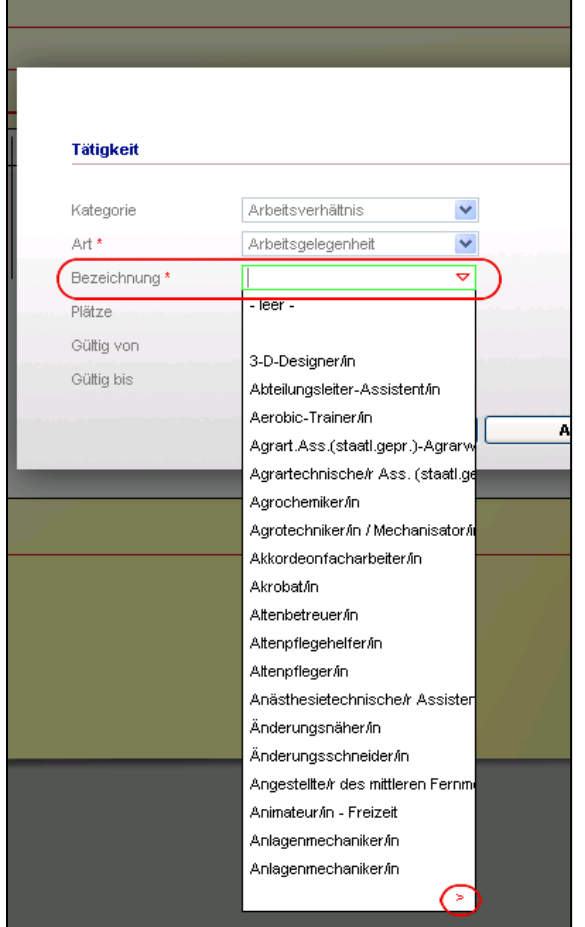

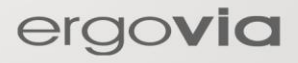

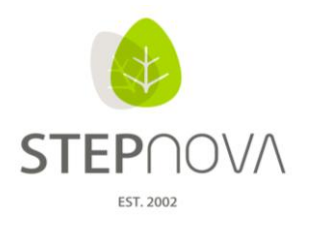

# **Was ist neu?**

# (STEPnova Version 1.8)

#### **1. Editor - Gruppeneditor**

Durch die neue Paging-Funktion (Blättern am Ende einer Liste) werden Termine und Gruppen- bzw. Kursteilnehmer aufgeteilt, was zu einer schnelleren Ladezeit führt.

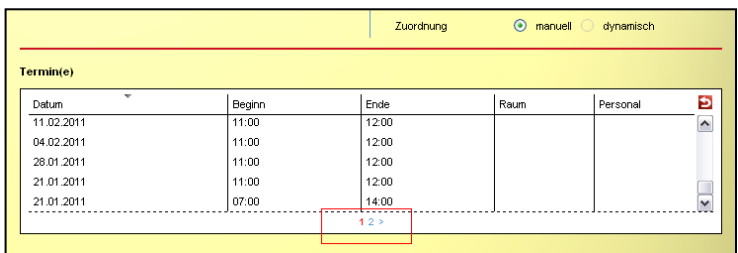

Beim Anlegen von neuen Gruppen wird der Freigabestatus automatisch über die Datumsfelder gesetzt. Freigabe von (zukünftiges Datum) - Status geplant Freigabe von (leer/heutiges Datum) - Status aktiv Freigabe bis (Datum in der Vergangenheit) - Status inaktiv

In der Gruppenthemeninsel wird die Anzahl der Gruppenmitglieder angezeigt, wenn das Summenzeichen (vorher Fragezeichen) angeklickt wird, außerdem enthält der Tooltipp der Gruppe dann weitere Informationen.

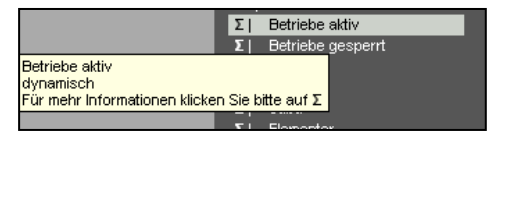

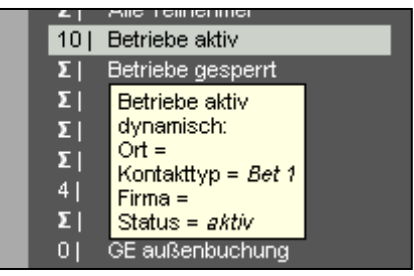

Im Modaldialog <NEU - Freigabe> RegS Freigabe wurde der Freigabetyp "Standardfreigabe" in "sichtbar" umbenannt.

# **2. Arbeitsbereich eM@w**

Eine erneute Datenübernahme aus dem eM@w-Ereignis "Anmeldung" kann nun auch bei Teilnehmern durchgeführt werden, die sich bereits in der Verlaufsphase befinden. Auch bei migrierten Teilnehmern ist eine erneute Datenübernahme aus dem eM@w-Ereignis "Anmeldung" möglich.

#### ACHTUNG:

Bei migrierten Teilnehmern wurde das Maßnahmeziel (aus dem eM@w-Ereignis "Anmeldung") NICHT migriert. Das heißt, im Arbeitsbereich LuV fehlt das Maßnahmeziel. Durch die erneute Datenübernahme kann dies nachgeholt werden.

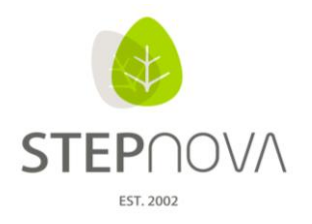

# **3. Bereich - Nachrichten**

Bitte beachten Sie auch die aktualisierte Prozessbeschreibung für den Arbeitsbereich Nachrichten.

Die Nachrichten werden in der Nachrichtenvorschaukarte nun chronologisch sortiert angezeigt, zeitlich aktuellste Nachrichten stehen am Listenanfang.

Im unteren Teil des Nachrichtentextfelds ist ein Linkbutton eingeblendet, der immer dann sichtbar wird, wenn die Nachricht mit einem Link behaftet ist (Nachricht zur Datenübernahme). Ein Doppelklick auf die Nachricht öffnet den Bereich Nachrichten. Eingegangene Nachrichten finden Sie im Posteingang. Das Statusfeld gibt den Status für die Nachricht an. "Nicht gelesen", "Gelesen" und "Archiv" können gewählt werden, archivierte Nachrichten werden automatisch vom Posteingang ins Archiv verschoben. Neue Nachrichten werden über den Hauptschalter "Neu" erstellt.

Bei neu erstellten Nachrichten befindet sich unterhalb des Nachrichtentextfelds das Datumsfeld "sichtbar ab". Es steuert, wann die Nachricht für die Empfänger sichtbar werden soll.

Datun 07.01.201

ergovia

Nachrichtenvorschaukarte

- Über die Spaltenaufteilung mit Filterfunktion ist der Umgang komfortabler
- Die angehakte Checkbox "gelesen" markiert die Nachricht als gelesen (im Bereich Nachrichten abgelegt), beim nächsten Öffnen der Vorschaukarte wird sie nicht mehr angezeigt
- Ungelesene Nachrichten erscheinen in der Vorschaukarte und im Bereich Nachrichten unter Posteingang, auszuwählen in der Themeninsel
- Wird über die Vorschaukarte der Link zur Datenübernahme genutzt, wird die Nachricht automatisch als gelesen gekennzeichnet
- Ein Doppelklick auf eine Nachricht ermöglicht den Wechsel auf den Bereich Nachrichten
- Der Lauftext zeigt nur die neuen Nachrichten, die nach dem letzten Öffnen der Vorschaukarte eingegangen sind

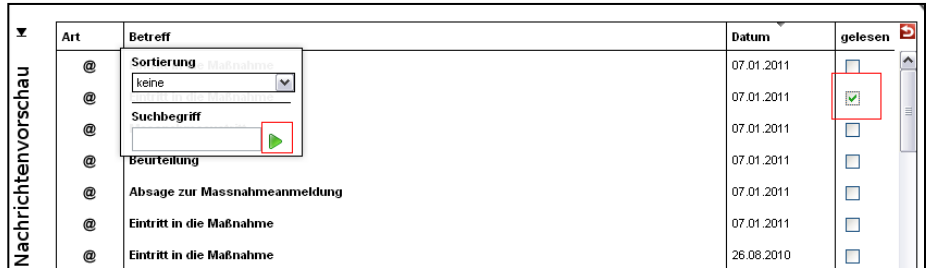

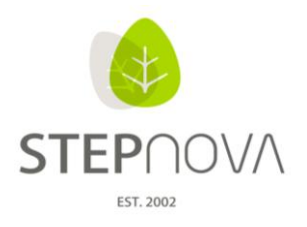

#### **4. Suche in den Themeninseln**

Die Suche in den (geschlossenen) Themeninseln und in der Nachrichtenvorschaukarte funktioniert wie in den Übersichtslisten. Beim Auswählen der Überschriften erscheint Suche, Filterung und/oder Sortierung.

Z. B. die Namenssuche: Mit der Maus über die Überschrift "Name" schwenken, in der Suchzeile den gesamten Namen, einzelne Buchstaben oder Teile des Namens eingeben, dann den grünen Pfeil für den Start der Suche betätigen. Soll die Suche aufgehoben werden, die Buchstaben aus der Suchzeile löschen und den grünen Pfeil für den Start der Suche betätigen.

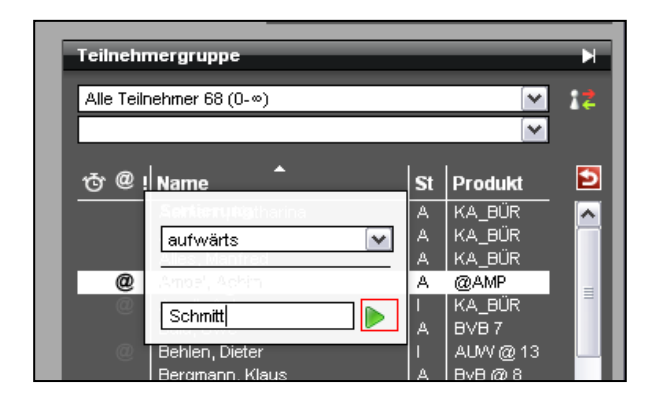

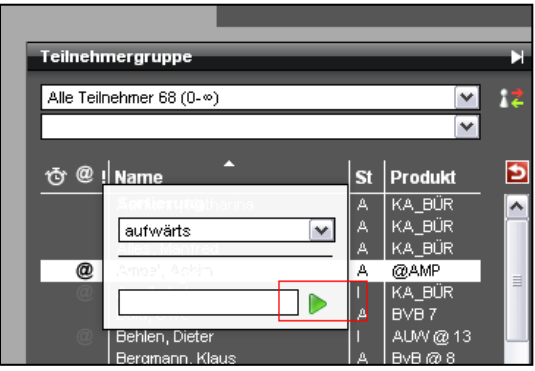

ergovia

### **TIPP: Während des Suchvorganges die Maus auf dem Such/Filter/Sortierfeld lassen!**

#### **5. Sonstiges**

Arbeitsbereich Teilnehmerdaten RegS Lebenslauf/Schule

- Zusatzqualifikationen beim Teilnehmer lassen sich nur noch einmal eintragen
- Für das Feld "Klasse" wurde die Zeichenbegrenzung aufgehoben

#### Arbeitsbereich Qualifizierung

In der Ausgabe werden eingetragene Uhrzeiten im 24-Stunden-Format angezeigt

#### Arbeitsbereich Anwesenheit

Im Modaldialog des Sammeleintrages können nach der ersten Betätigung durch "übernehmen" weitere Sammeleinträge vorgenommen werden

#### Bereich Ausgabe

- Bei der Ausgabe von Zielen (RegS Maßnahmeziele) wird der Zeitraum im ausgegebenen Dokument sichtbar
- Performance-Optimierung für Dokumentvorlagen (Beschleunigung bei der Ausgabe von Dokumentvorlagen)